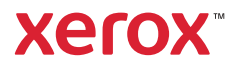

## Басқару панелі

Колжетімді қолданбалар принтер баптауына байланысты әртүрлі болуы мүмкін. Қолданбалар мен мумкіндіктері туралы толық ақпаратты *Пайдаланушы нұсқаулығынан* қараңыз.

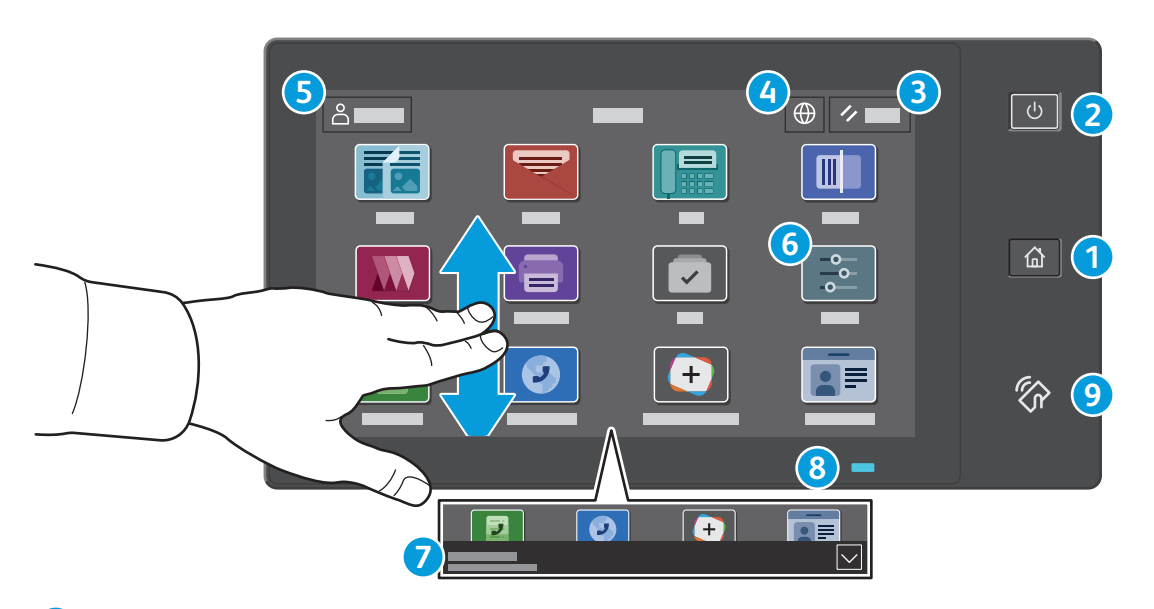

- **Басты бет** түймесі басты қолданба экранына қайтарады. **1**
- 6 **Қуат/Ояту** түймесі принтерді іске қосады немесе принтердің ұйқы режимін, қайта іске қосуды немесе қуаттың **2** өшірілуін камтамасыз етеді.
- **Reset** (Қалпына келтіру) барлық қолданбада параметрлерді әдепкі қалпына келтіреді. **3**
- **Тіл** экран тілдерін таңдауға мүмкіндік береді. **4**
- **Log in** (Жүйеге кіру) арнайы құралдар мен параметрлерді ашуға мүмкіндік береді. **5**
- **Device app** (Құрылғы қолданбасы) принтер туралы ақпаратты және параметрлерді ашуға мүмкіндік береді. **6**
- **Хабарландыру баннері** принтердің күйін және ескертулерді көрсетеді. Барлық хабарландыруларды көрү үшін баннерді түртіңіз. Баннерді жабу үшін төмен көрсеткісін түртіңіз. **7**
- **S** Куй ЖШД принтер куйін көрсетеді. Егжей-тегжейлі акпаратты User Guide (Пайдаланушы нускаулығы) кужатынан караныз. **8**
- **•• NFC аймағы** колданба арқылы басып шығару немесе сканерлеу үшін мобильді курылғымен жүптастыру мумкіндігін береді. **9**

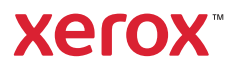

## Құрылғы қолданбасы

Құрылғы қолданбасы шығын материалдарының күйін, принтер туралы ақпаратты және параметрлерді көру мүмкіндігін береді. Кейбір мәзірлер мен параметрлерді пайдалану үшін, жүйеге әкімші аты мен құпиясөзі арқылы кіруді талап етеді.

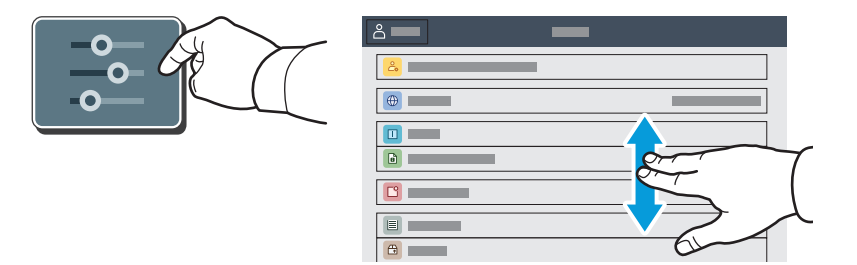

#### Есептер мен пайдалану туралы ақпарат

Device features (Құрылғы мүмкіндіктері) мәзірінде, негізгі басып шығарылғандар санын үшін, Billing/Usage (Есептер/пайдалану) түймесін басыңыз. Пайдаланылған материалдардың толыққанды санын көру үшін Usage Counters (Пайдаланылған материал есептегіштері) түймесін басыңыз. Тізімде басып шығарылған материалдар санына қатысты санаттар болады.

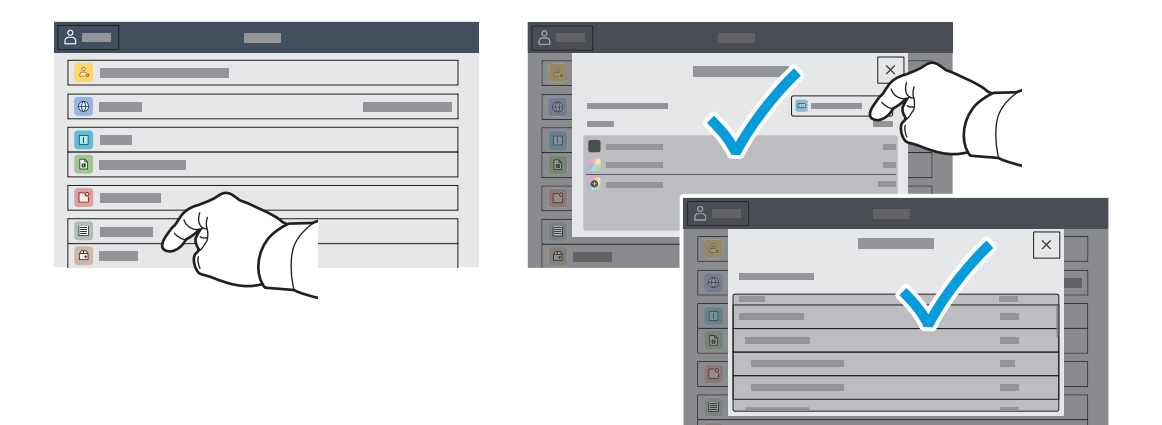

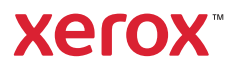

### Кірістірілген веб-сервер

Хегох<sup>®</sup> кірістірілген веб-сервері принтер конфигурациясы туралы толық мәліметтер, қағаз бен шығын материалдарының күйі, тапсырма күйі мен диагностикалық функцияларға желі арқылы қатынасуға мүмкіндік береді. Сондай-ақ, факс, электрондық пошта және мекенжай кітапшаларын басқаруға болады.

Қосылу үшін, веб-браузерде принтердің IP мекенжайын енгізіңіз. Желінің IPv4 мекенжайы баскару панелінің сенсорлық экранында қолжетімді. Device (Құрылғы) қолданбасы > About (Туралы) опциясын түртіп, төмен айналдырыңыз.

Кірістірілген веб-серверді пайдалану бойынша толық ақпаратты Xerox.com сайтындағы User Guide (Пайдаланушы нұсқаулығы) ішінен қараңыз.

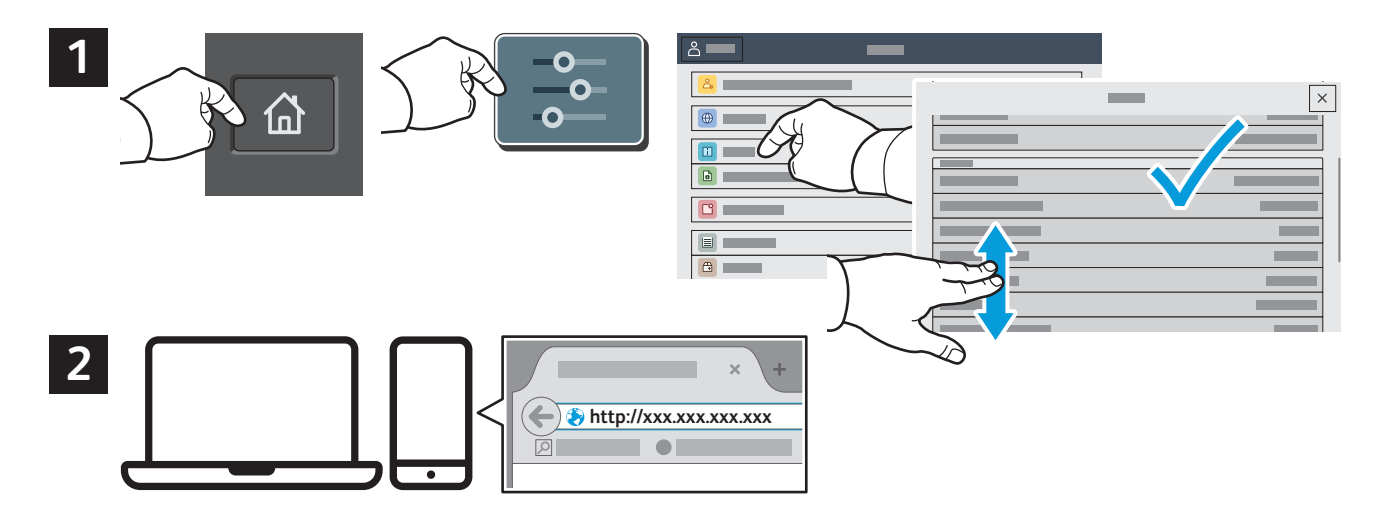

#### Қолданбалар галереясы

Xerox App Gallery порталында принтерге орнатуға болатын өнімділікті қолданбалардың өсіп жаткан жинағы бар. Негізгі экранда қолданбаны тауып, жүйеге кіру каталогын жасаңыз немесе жүйеге кіріп, құрылғыны қосу үшін www.xerox.com/appgallery мекенжайына өтіңіз. Қолданбаның орнатылуын жеңілдету үшін принтердің жүйеге кіруі үшін пайдаланылатын App Gallery порталының жүйеге кіру тіркелгі деректерінің бірдей атауын пайдаланыңыз.

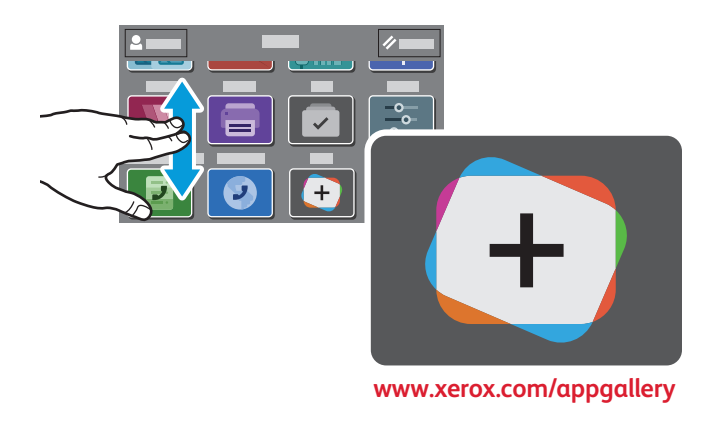

Xerox<sup>®</sup> VersaLink<sup>®</sup> C415 түрлі түсті көп функциялы принтері

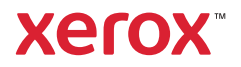

### Принтерге шолу

Қосымша керек-жарақтар принтер баптауының бір бөлігі болуы мүмкін. Толық ақпаратты Пайдаланушы нұсқаулығынан қараңыз.

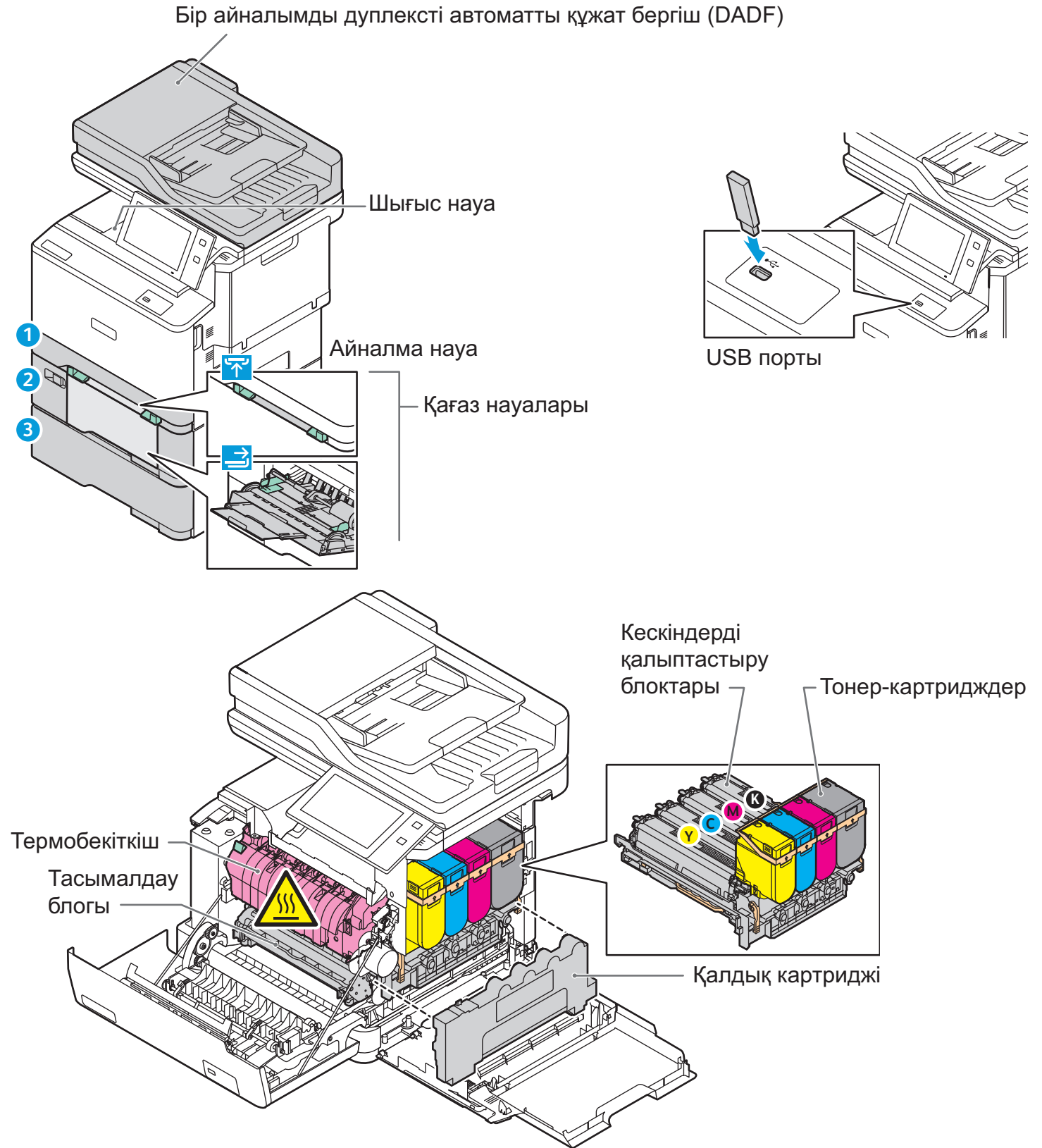

www.xerox.com/office/support

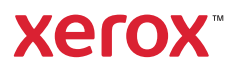

# Қағазды басып шығаруға дайындау

Принтерге сай келетін қағаздардың толық тізімін келесі мекенжайдағы Ұсынылған медиа тізімнен қараңыз:

www.xerox.com/rmlna (АҚШ және Канада)

www.xerox.com/rmleu (Еуропа)

Науалар мен қағаз туралы қосымша ақпаратты User Guide (Пайдаланушы нұсқаулығынан) қараңыз.

## Қағазды жүктеу

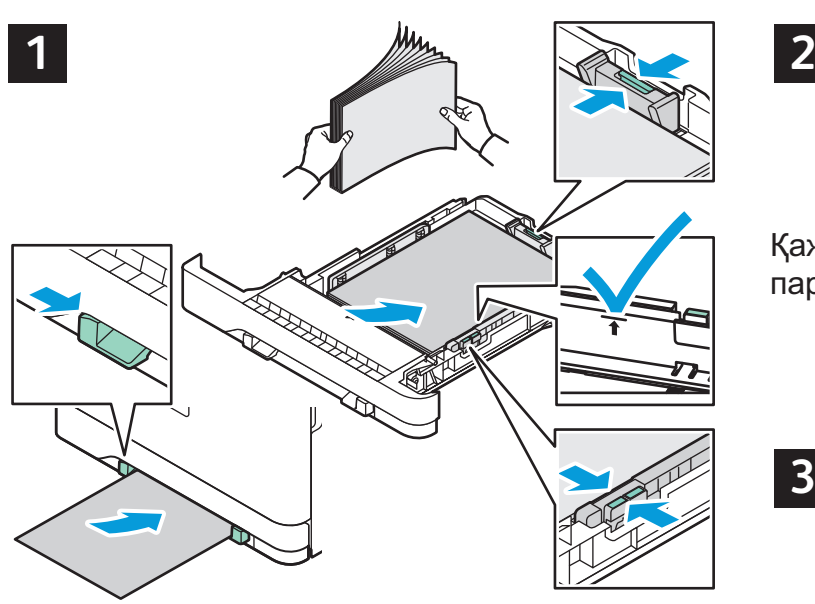

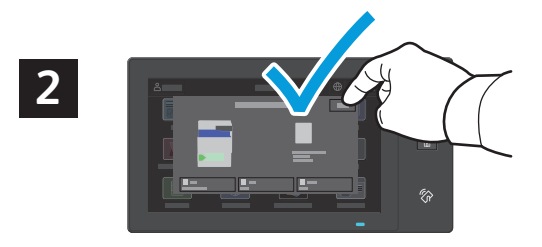

Кажет болса, өлшем және түрінің параметрлерін растаңыз немесе өзгертіңіз.

Басып шығару кезінде, принтер жетегіндегі

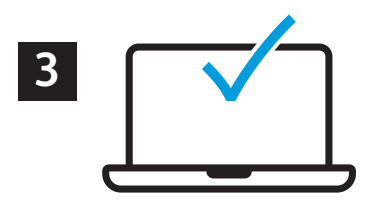

опцияларды таңдаңыз.

Жақсы нәтижелерге қол жеткізу үшін, қағаздың шеттерін тарамдаңыз. Бағыттауыштарды қағаз өлшемі бойынша реттеңіз. Қағазды максималды толтыру сызығынан асырып жүктемеңіз.

## Қағаз бағыты

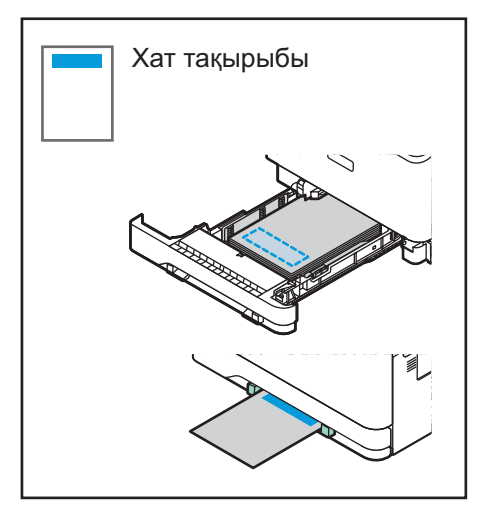

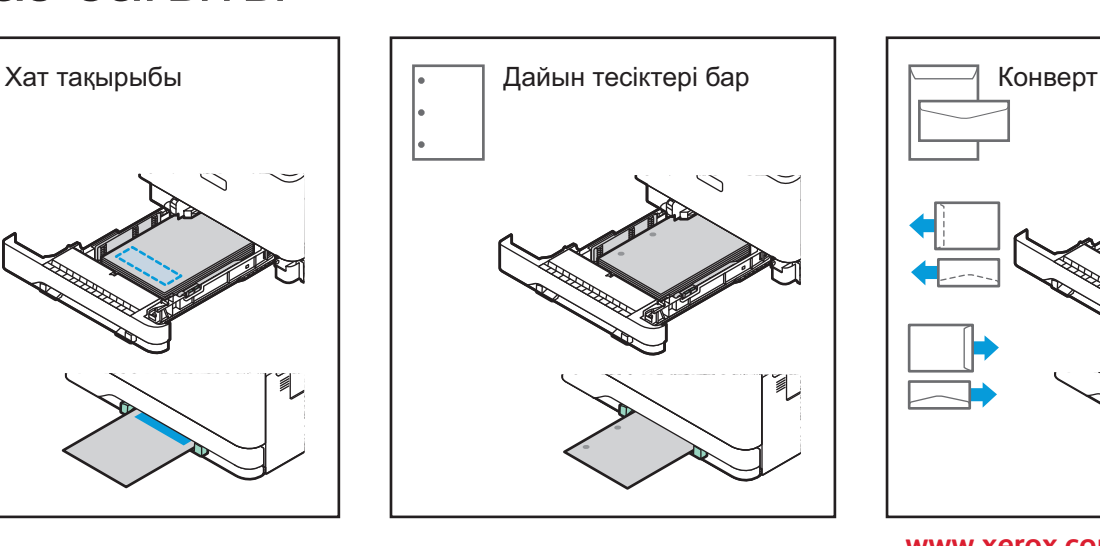

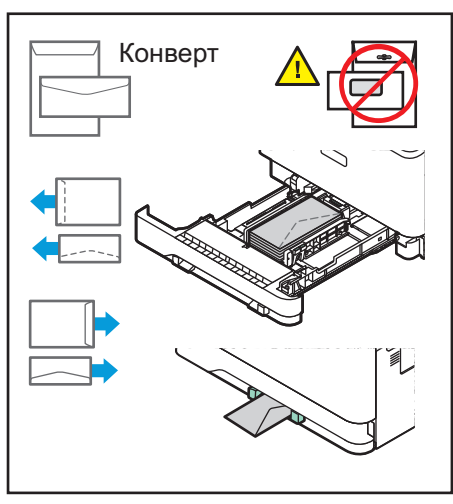

**www.xerox.com/office/support**

Xerox<sup>®</sup> VersaLink<sup>®</sup> C415 түрлі түсті көп функциялы принтері

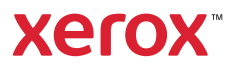

### Көшіру

Толық ақпаратты User Guide (Пайдаланушы нұсқаулығынан) қараңыз.

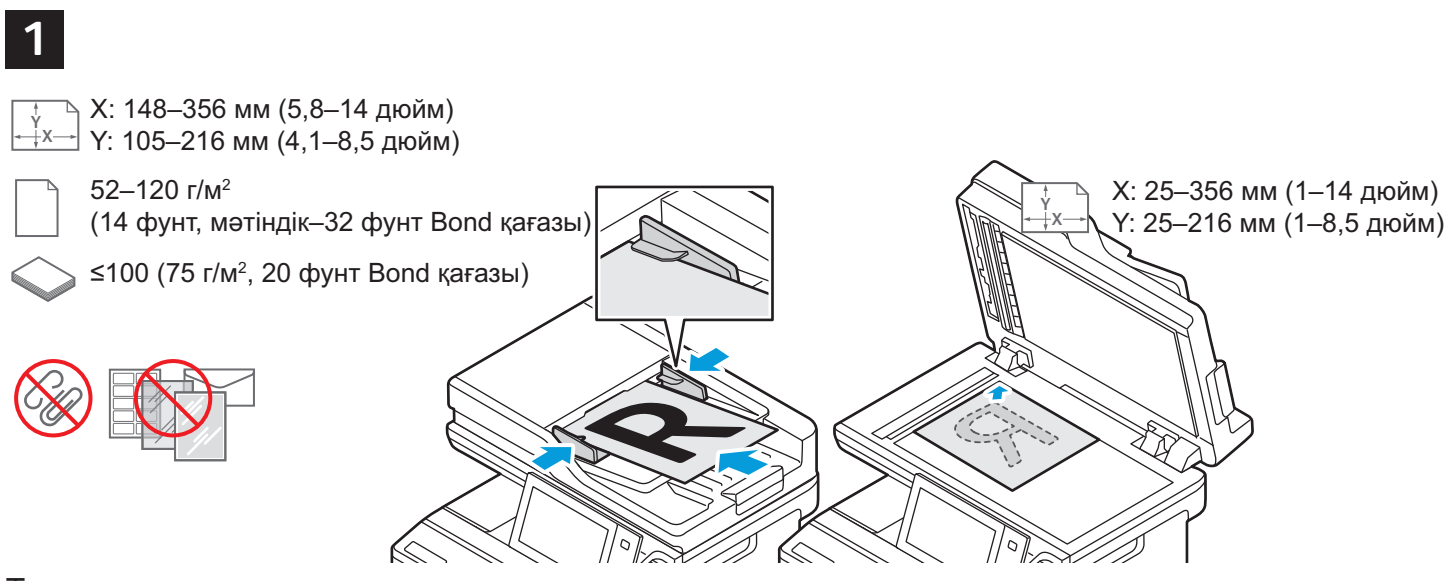

Түпнұсқа құжаттарды жүктеп алыңыз.

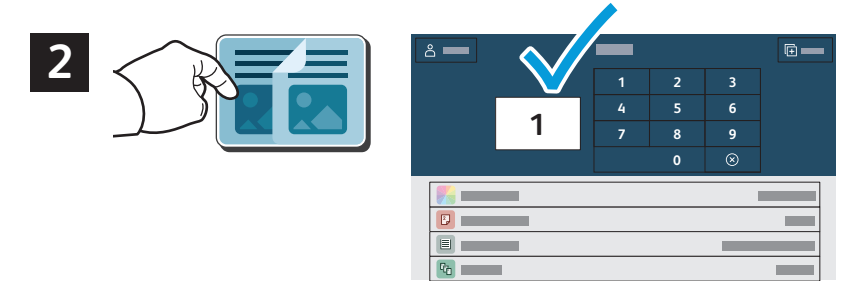

**Сору** (Көшіру) түймесін түртіп, қажетті көшірмелер санын таңдаңыз.

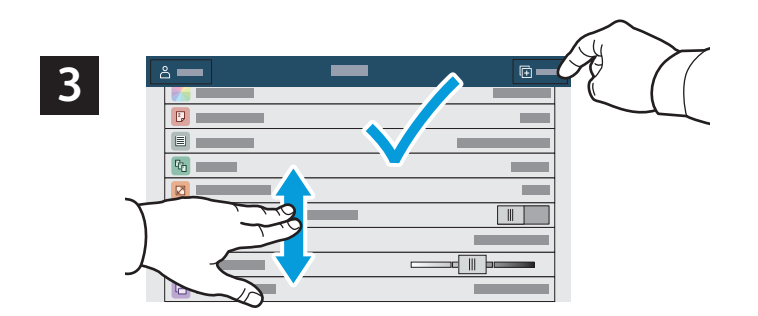

Тізімнен мүмкіндік параметрлерін таңдап, Start (Бастау) түймесін түртіңіз.

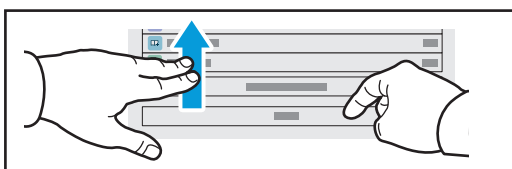

Ескертпе: Алдыңғы пайдаланушылар орнатқан параметрлер экранда аздаған уақыт тұрады. Қолданбада әдепкі параметрлерді калпына келтіру ушін, мумкіндіктер тізімінің төменгі жағына барып, Reset (Қалпына келтіру) түймесін түртіңіз.

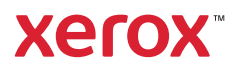

#### Сканерлеу және электрондық поштамен жіберу

Егер принтер желіге қосылған болса, сканерленген кескіннің мақсатты орнын принтердің баскару панелінде таңдауға болады.

Осы нұсқаулық құжаттарды арнайы баптауларды дайындамай-ақ сканерлеу әдістерін анықтайды:

- Кужаттарды электрондық пошта мекенжайларына жіберіп сканерлеу.
- Құжаттарды сақталған Favorite (Таңдаулы), Address Book (Мекенжайлар кітабы) тізімі немесе USB флэш-жадына жіберіп сканерлеу.
- Құжаттарды принтердің қатты дискісіндегі Default Public (Әдепкі жалпыға ортақ) қалтасына жіберіп сканерлеу және оларды веб-браузері арқылы шығарып алу.

Қосымша ақпаратты және сканерлеу баптауларын User Guide (Пайдаланушы нұсқаулығынан) қараңыз. Мекенжайлар кітабы мен жұмыс ағыны үлгісінің баптауы түралы мәліметтерді System Administrator Guide (Жуйелік әкімші нұсқаулығынан) қараңыз.

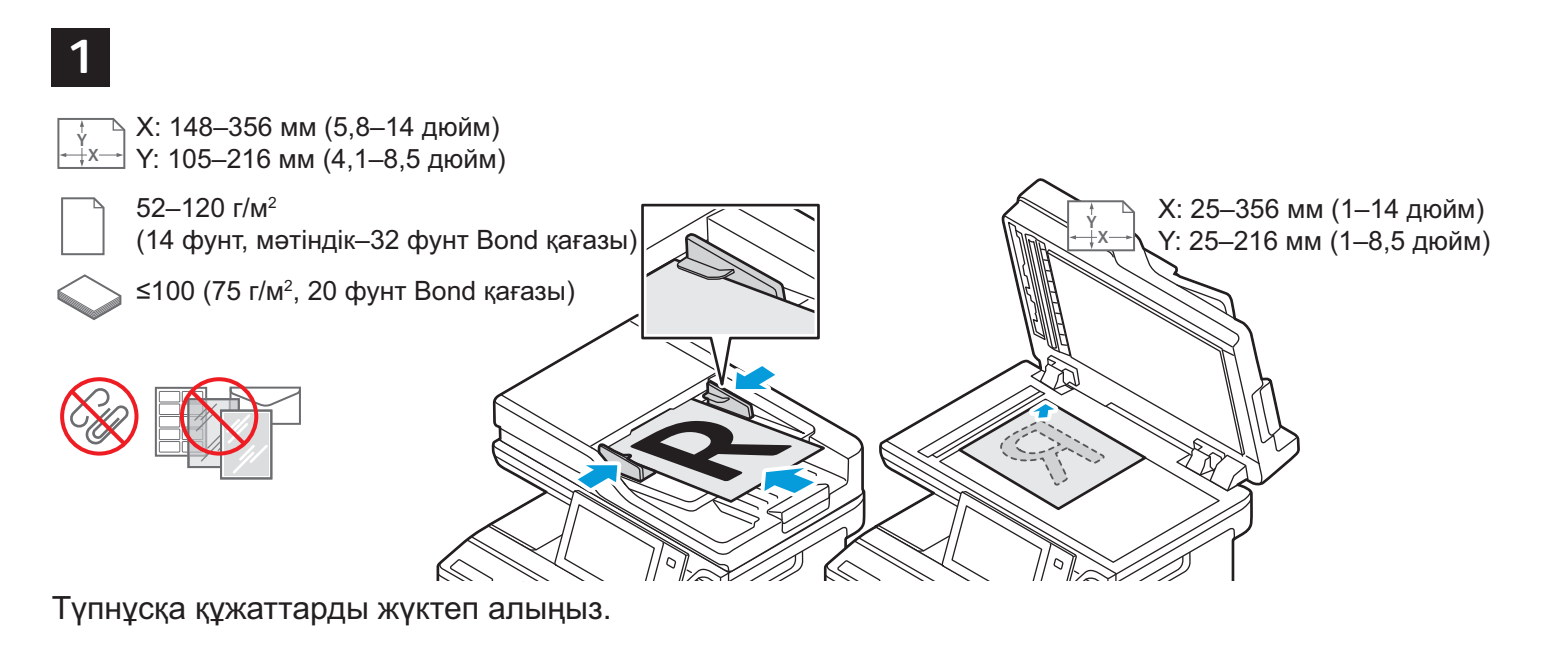

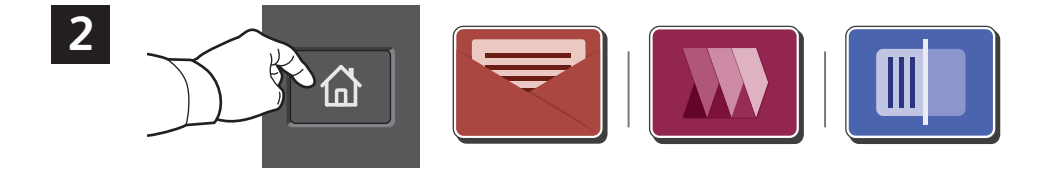

**Ноте** (Басты) түймесін басыңыз, содан кейін сканды электрондық пошта арқылы жіберу үшін **Email (Электрондык пошта аркылы жіберу) пәрменін түртініз. Әдепкі жалпы калтаны немесе** USB флеш дискісін сканерлеу үшін Workflow Scanning (Жұмыс ағынын сканерлеу) пәрменін түртіңіз. Сканерлеудің межелі орны мекенжайлар кітабында сақталса немесе таңдаулы ретінде сакталса, Scan To (Сактау орны) пәрменін түртіңіз.

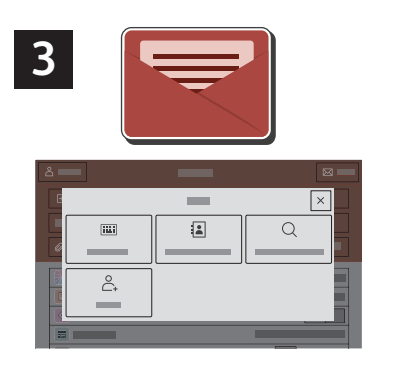

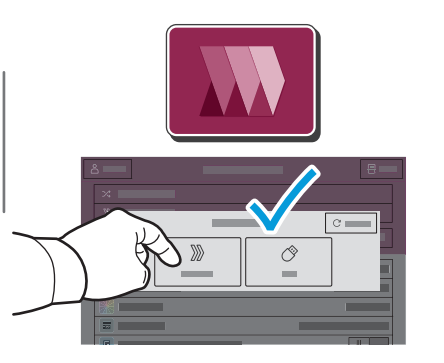

Электрондық пошта үшін **Manual Entry (Колмен енгізу)** түймесін түртіп, сенсорлық экран пернетақтасы арқылы электрондық пошта мекенжайын енгізіңіз де, **Add** (Kocv) туймесін туртініз. Тізімге бірнеше электрондық пошта мекенжайын қосу **YWIH, Add Recipient** (Алушыны қосу) түймесін түртіңіз. Хаттың тақырып жолағын енгізу үшін, Subject (Тақырыбы) түймесін түртіңіз. Сақталған электрондық пошта мекенжайларын таңдау vшін. Device Address Book (Құрылғының мекенжайлар кітабын) пайдаланыңыз Hemece Favorites (Таңдаулылар) тізімінен таңдаңыз.

Жұмыс ағынын сканерлеу **VILIH Default Public Folder** (Әдепкі жалпы қалта) пәрменін түртіңіз немесе USB флеш дискісін қосыңыз.

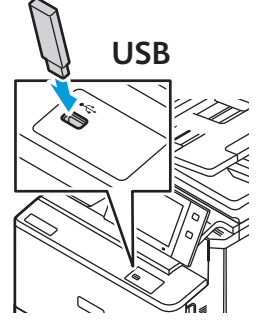

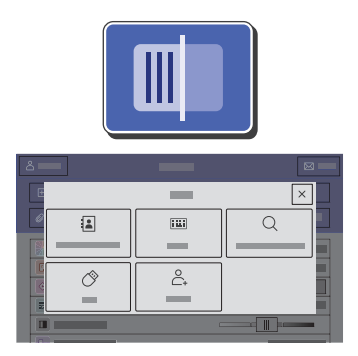

Сканерленген мәліметті жіберу үшін, мақсатты орын түрін түртіңіз, содан соң тиісті ақпаратты енгізіңіз. Тізімге бірнеше мақсатты орын қосу үшін, Add Destination (Максатты орын косу) түймесін түртіңіз.

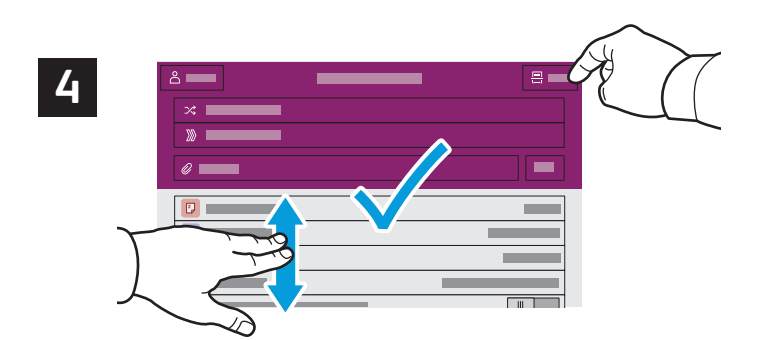

Параметрлерді қажетінше өзгертіп, Scan (Сканерлеу), түймесін түртіңіз немесе электрондық поштамен жіберу үшін, **Send** (Жіберу) түймесін түртіңіз.

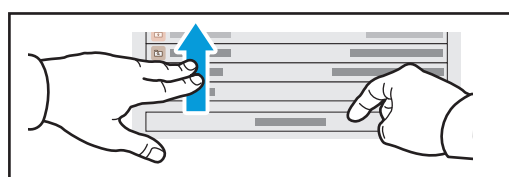

Ескертпе: Алдыңғы пайдаланушылар орнаткан параметрлер экранда аздаған уақыт тұрады. Қолданбада әдепкі параметрлерді қалпына келтіру үшін, мүмкіндіктер тізімінің төменгі жағына барып. Reset (Калпына келтіру) түймесін түртіңіз.

### Сканерленген файлдарды алу

Сканерленген кескіндерді принтерді әдепкі жалпы қалтадан жүктеп алу үшін ендірілген вебсерверді пайдаланыңыз. Ендірілген веб-серверде жеке қалталарды және жұмыс ағынын сканерлеу үлгілерін реттеуге болады. Мәліметтерді User Guide (Пайдаланушы нұсқаулығынан) құжатынан қараңыз.

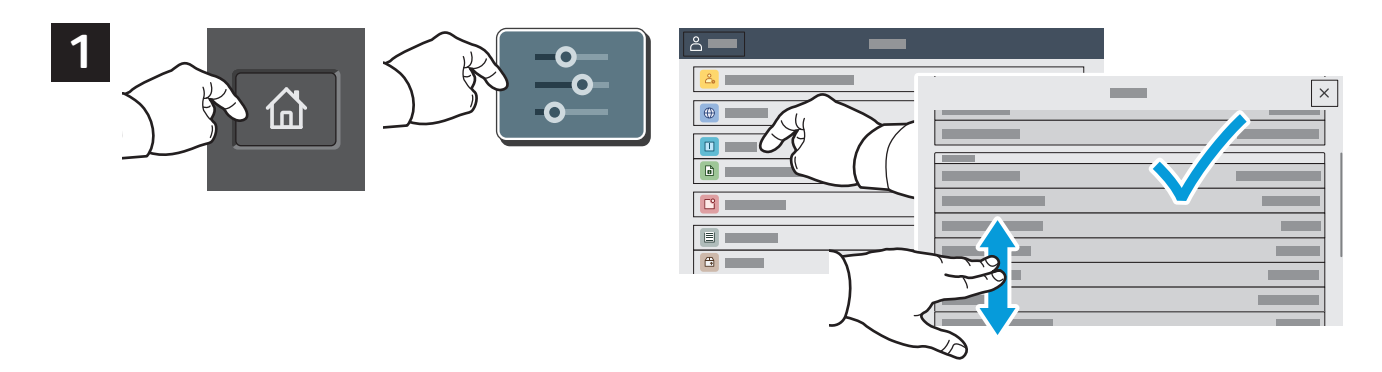

Сенсорлық экрандағы ІР мекенжайын жазып алыңыз. Сенсорлық экранның жоғарғы жағында IP мекенжайы көрінбесе, «Басты» түймесін басыңыз, Device (Құрылғы) > About (Ақпарат) тармағын түртіңіз, содан кейін IP мекенжайын қараңыз.

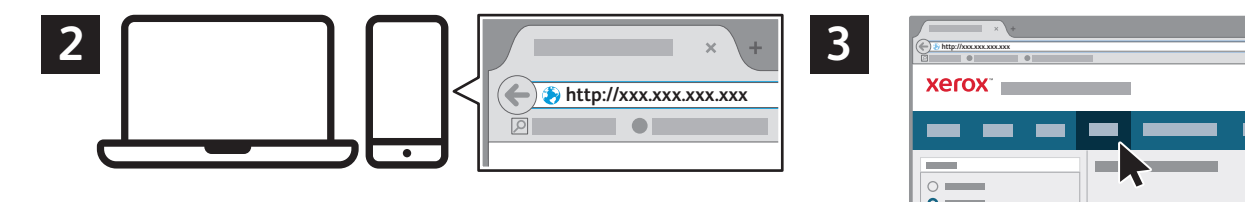

Веб-браузерде принтердің IP мекенжайын енгізіп, Enter (Енгізу) немесе Return (Оралу) түймесін басыңыз.

**Scan** (Сканерлеу) қойындысын басыңыз.

Default Public Mailbox (Әдепкі жалпыға ортақ пошта жәшігі) қалтасын таңдап, тізімнен сканерленген құжатты тауып алыңыз. Сканерленген құжатты жүктеу үшін, Go (Өту) түймесін басыңыз.

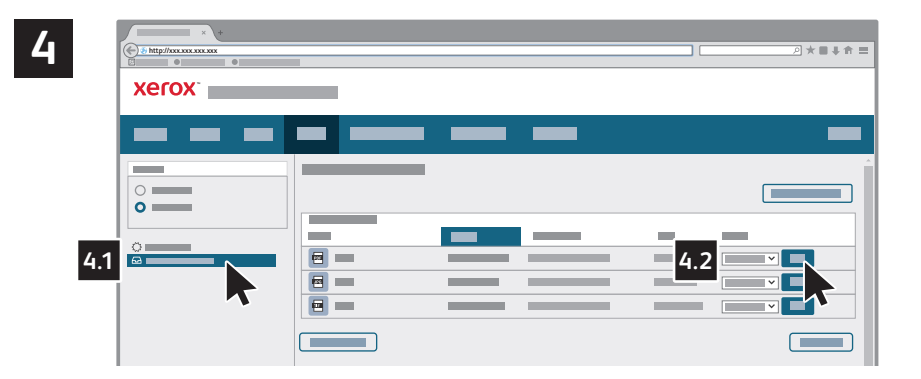

Default Public Folder (Әдепкі жалпы қалта) тармағын таңдаңыз, содан кейін сканыңызды тізімде табыңыз. Сканды жүктеп алу үшін Өту түймесін басыңыз.

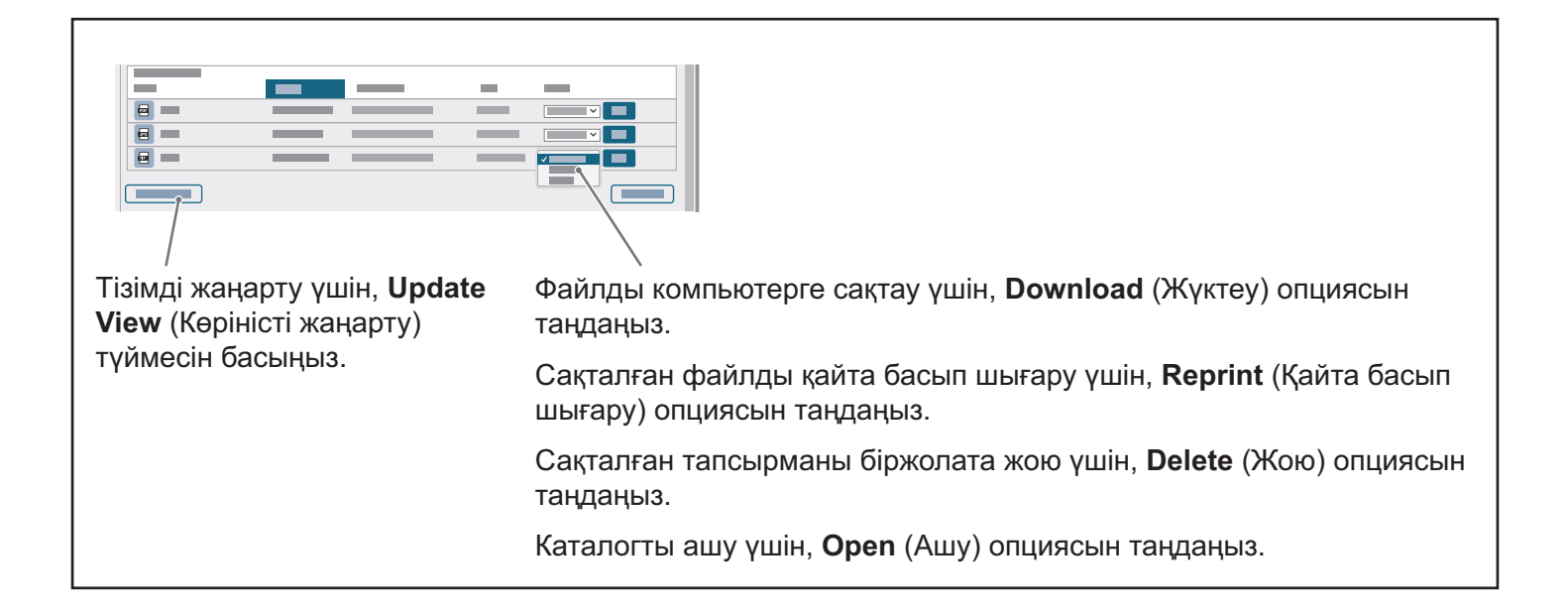

Xerox<sup>®</sup> VersaLink<sup>®</sup> C415 түрлі түсті көп функциялы принтері

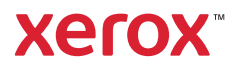

#### Факспен жіберу

Факсты төрт әдістің бірі бойынша жіберуге болады:

- **Fax** (Факс) құжатты сканерлейді және оны тікелей факс құрылғысына жібереді.
- Server Fax (Серверлік факс) құжатты сканерлейді және оны құжатты факс құрылғысына тасымалдайтын серверлік факске жібереді.
- Internet Fax (Интернеттік факс) құжатты сканерлейді және оны алушыға электрондық пошталар арқылы жібереді.
- LAN Fax (Жергілікті желілік факс) ағымдағы басып шығару тапсырмасын факс ретінде жібереді.

Толық ақпаратты User Guide (Пайдаланушы нұсқаулығынан) қараңыз. LAN Fax (Жергілікті желілік факс) туралы мәліметтерді принтер жетегінің бағдарламалық жасақтамасынан қараңыз. Факс баптауы және кеңейтілген параметрлер туралы мәліметтерді System Administrator Guide (Жүйелік әкімші нұсқаулығынан) қараңыз.

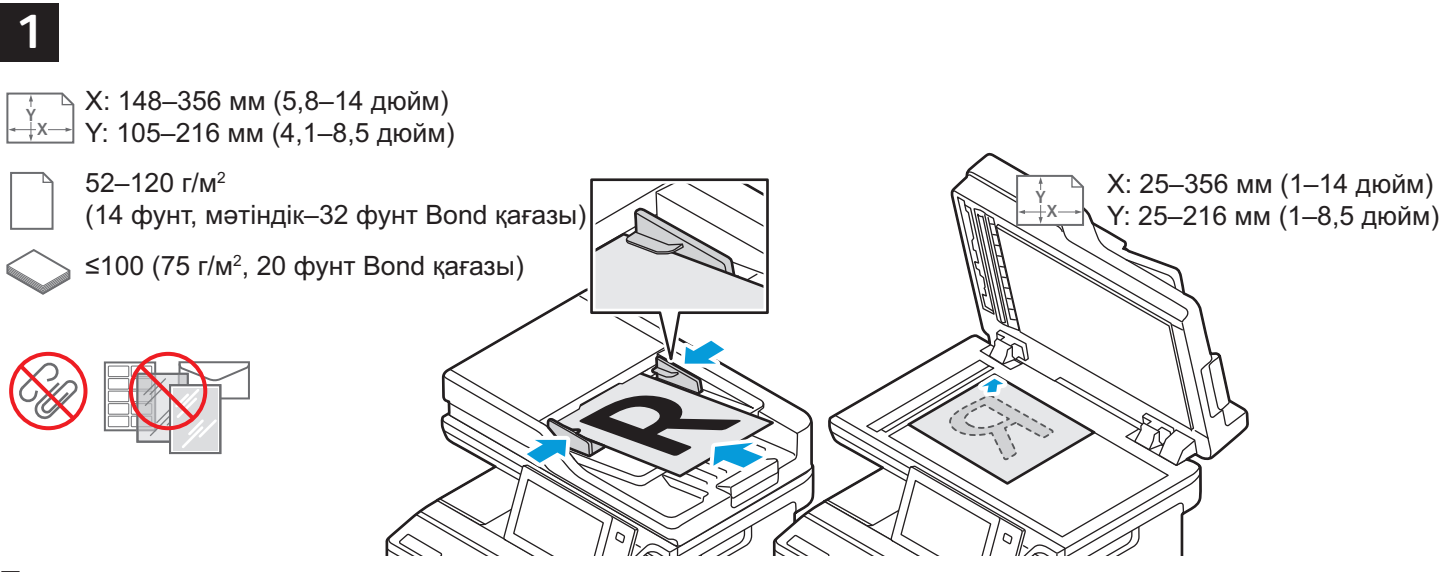

Түпнұсқа құжаттарды жүктеп алыңыз.

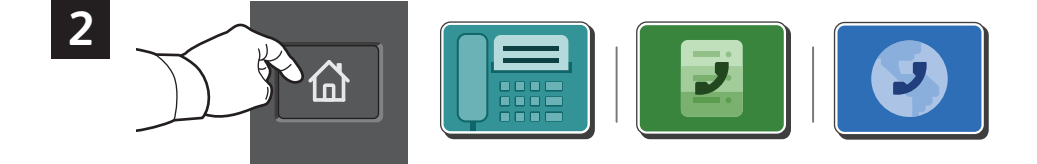

Факс құрылғысына факс жіберу үшін, Home (Басты бет), содан кейін **Fax** (Факс) немесе Server **Fax** (Серверлік факс) түймесін түртіңіз.

Факсты электрондық пошта хабарының тіркемесі ретінде жіберу үшін, **Ноте** (Басты бет), содан кейін Internet Fax (Интернеттік факс) түймесін түртініз.

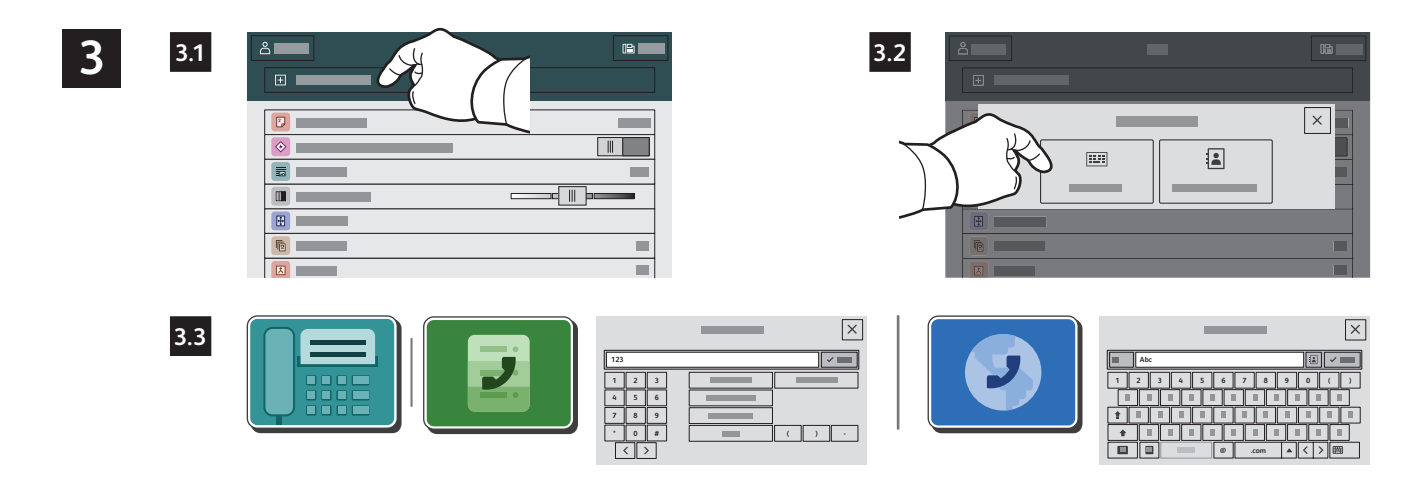

Факс нөмірлері үшін Manual Entry (Қолмен енгізу) түймесін түртіп, факс нөмірін сенсорлық экранның әріптік-сандық пернелері мен арнайы таңбаларын пайдаланып енгізіңіз. Add (Қосу) түймесін түртіңіз. Тізімге қосымша факс нөмірлерін қосу үшін, Add Recipient (Алушыны қосу) түймесін түртіңіз.

Internet Fax (Интернеттік факс) электрондық пошта мекенжайлары үшін Manual Entry (Колмен енгізу) түймесін түртіп, электрондық пошта мекенжайын сенсорлық экран пернетақтасы арқылы енгізіңіз. Add (Қосу) түймесін түртіңіз. Тізімге бірнеше электрондық пошта мекенжайын қосу үшін, **Add Recipient** (Алушыны қосу) түймесін түртіңіз.

Сақталған нөмірлерді енгізу үшін, Device Address Book (Құрылғының мекенжайлар кітабы) немесе Favorites (Таңдаулылар) қалтасын пайдаланыңыз. Сақталған факс орындарын таңдау үшін, Mailbox (Пошта жәшігі) немесе Polling (Сауалнама) қалтасын пайдаланыңыз.

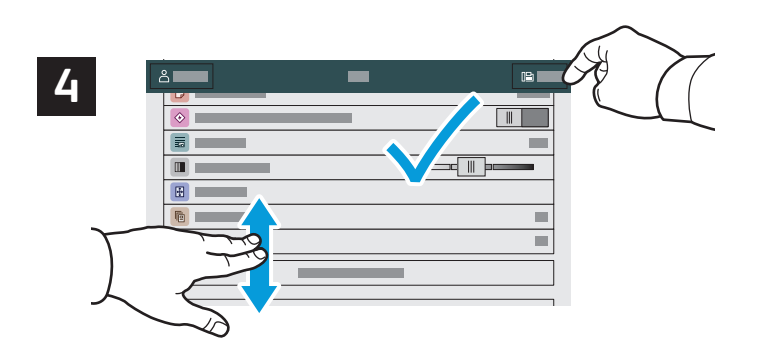

Параметрлерді кажетінше өзгертіп. Send (Жіберу) түймесін түртіңіз.

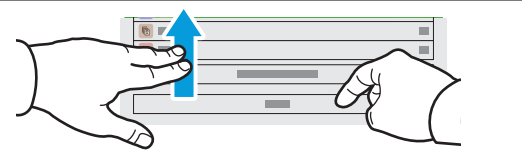

Ескертпе: Алдыңғы пайдаланушылар орнатқан параметрлер экранда аздаған уақыт тұрады. Қолданбада әдепкі параметрлерді қалпына келтіру үшін, мүмкіндіктер тізімінің төменгі жағына барып, Reset (Қалпына келтіру) түймесін түртіңіз.

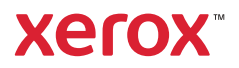

#### USB флэш-жадынан басып шығару

.pdf, .tiff, .ps, .хрs және басқа да файл түрлерін USB флэш-жадынан тікелей басып шығаруға болады. Толық ақпаратты User Guide (Пайдаланушы нұсқаулығынан) қараңыз.

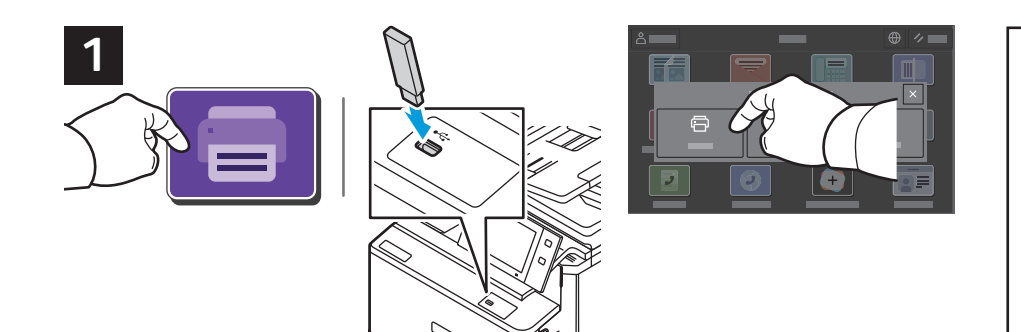

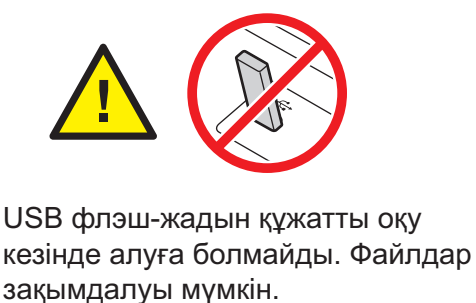

**Print From** (Басып шығару көзі) түймесін түртіңіз немесе USB флэш-жадын салып, Print From USB (USB жадынан басып шығару) опциясын таңдаңыз.

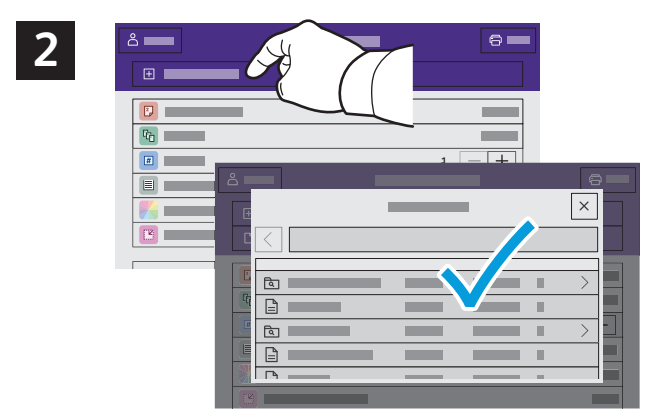

**Add Document** (Құжат қосу) тармағын түртіңіз, содан кейін файлдарға өтіп, оларды таңдаңыз.

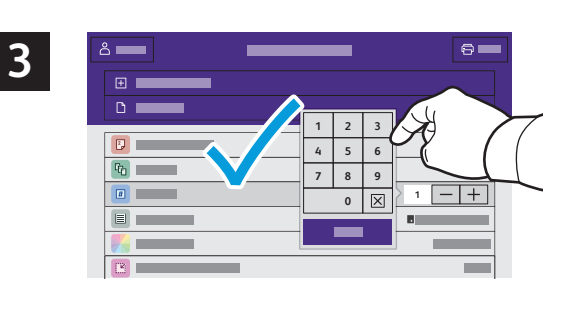

Көшірме санын таңдау үшін, плюс таңбасын  $(+)$  немесе минус таңбасын (-) басыңыз. Yлкенiрек сандарды енгiзу үшiн, Quantity (Мөлшер) опциясын түртіп, санын енгізіңіз.

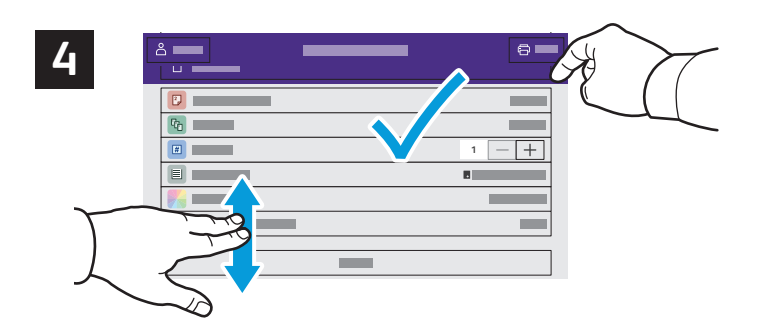

Параметрлерді кажетінше тандап. Print (Басып шығару) түймесін түртіңіз.

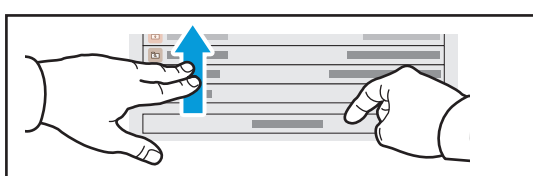

Ескертпе: Алдыңғы пайдаланушылар орнатқан параметрлер экранда аздаған уақыт тұрады. Қолданбада әдепкі параметрлерді қалпына келтіру үшін, мүмкіндіктер тізімінің төменгі жағына барып, Reset (Қалпына келтіру) түймесін түртіңіз.

#### **Xerox**

#### Принтерде сақталған тапсырмаларды басып шығару

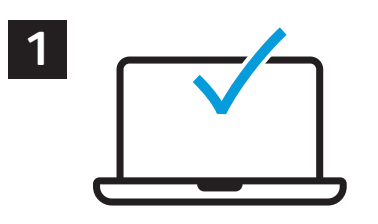

Басып шығару тапсырмасын сақтап қою үшін принтерге жіберіп, кейінірек басып шығару үшін тапсырманы принтердің басқару панелінен таңдауға болады. Құжаттарды ортақ қалтада сақтауға немесе құпия сөзбен қорғауға болады. Хегох<sup>®</sup> принтер жетегінде, Properties (Сипаттар) (Windows) немесе Xerox Features (Хегох мүмкіндіктері) (Мас OS), содан кейін Job **Type** (Тапсырма түрі) тармағын таңдаңыз. Saved Job (Сақталған тапсырма) немесе Secure Print (Қауіпсіз басып шығару) тармағын таңдаңыз. Қауіпсіз басып шығару үшін, құпия кодты енгізіңіз. **ОК** түймесін басып, құжатты басып шығарыңыз.

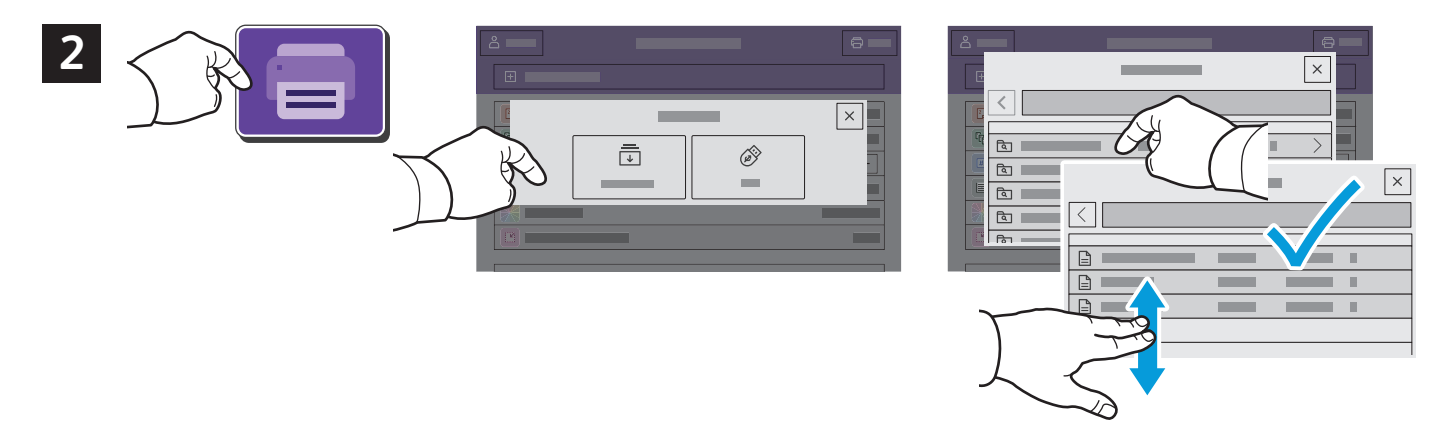

**Print From** (Басып шығару көзі) түймесін, содан кейін Saved Jobs (Сакталған тапсырмалар) тармағын түртіңіз. Default Public Folder (Әдепкі жалпыға ортақ қалта) тармағын таңдап, басып шығарылатын тапсырманы таңдаңыз.

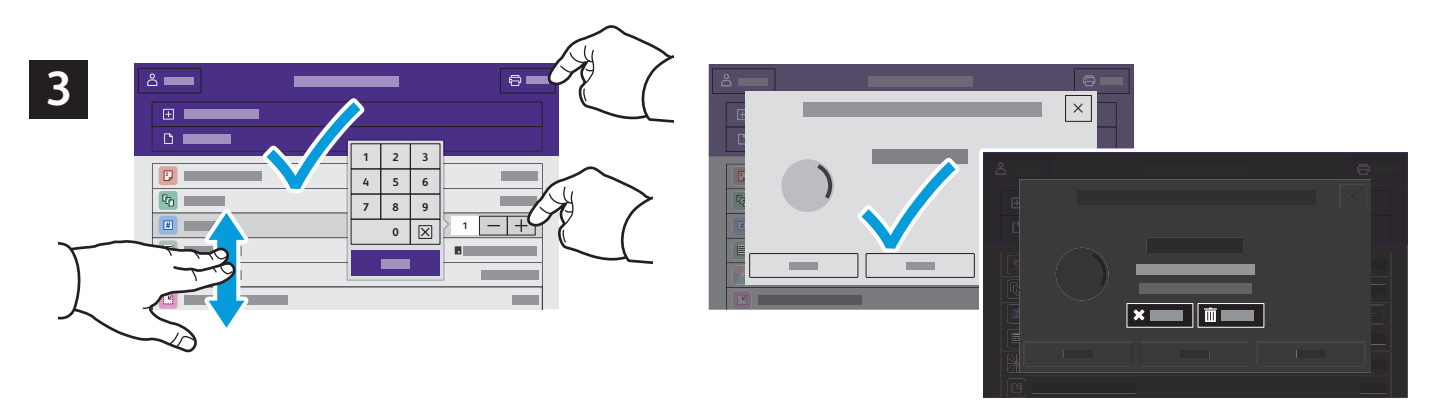

Тізімнен параметрлерді таңдаңыз. Көшірме санын таңдау үшін, плюс таңбасын (+) немесе минус таңбасын (-) басыңыз. Үлкенірек сандарды енгізу үшін, **Quantity** (Мөлшер) опциясын түртіп, санын енгізіңіз. Print (Басып шығару) түймесін түртіңіз. Тапсырманы жою үшін, басып шығару немесе растау экранында **Delete** (Жою) түймесін басыңыз.